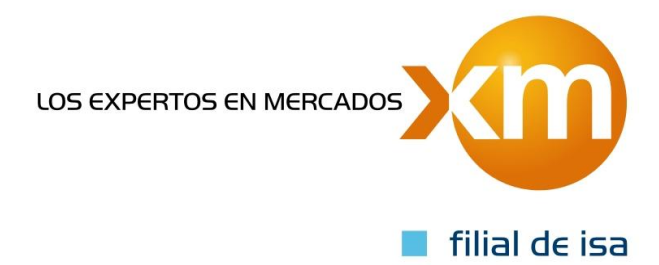

# Manual del aplicativo Portal CGM

Gerencia Financiera y Administrativa del Mercado Documento XM Mayo 13 de 2016

## Contenido

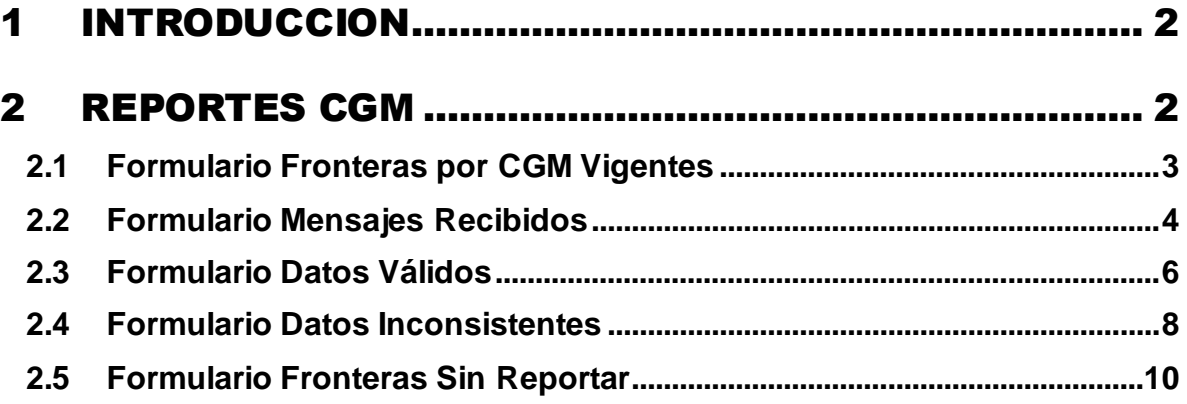

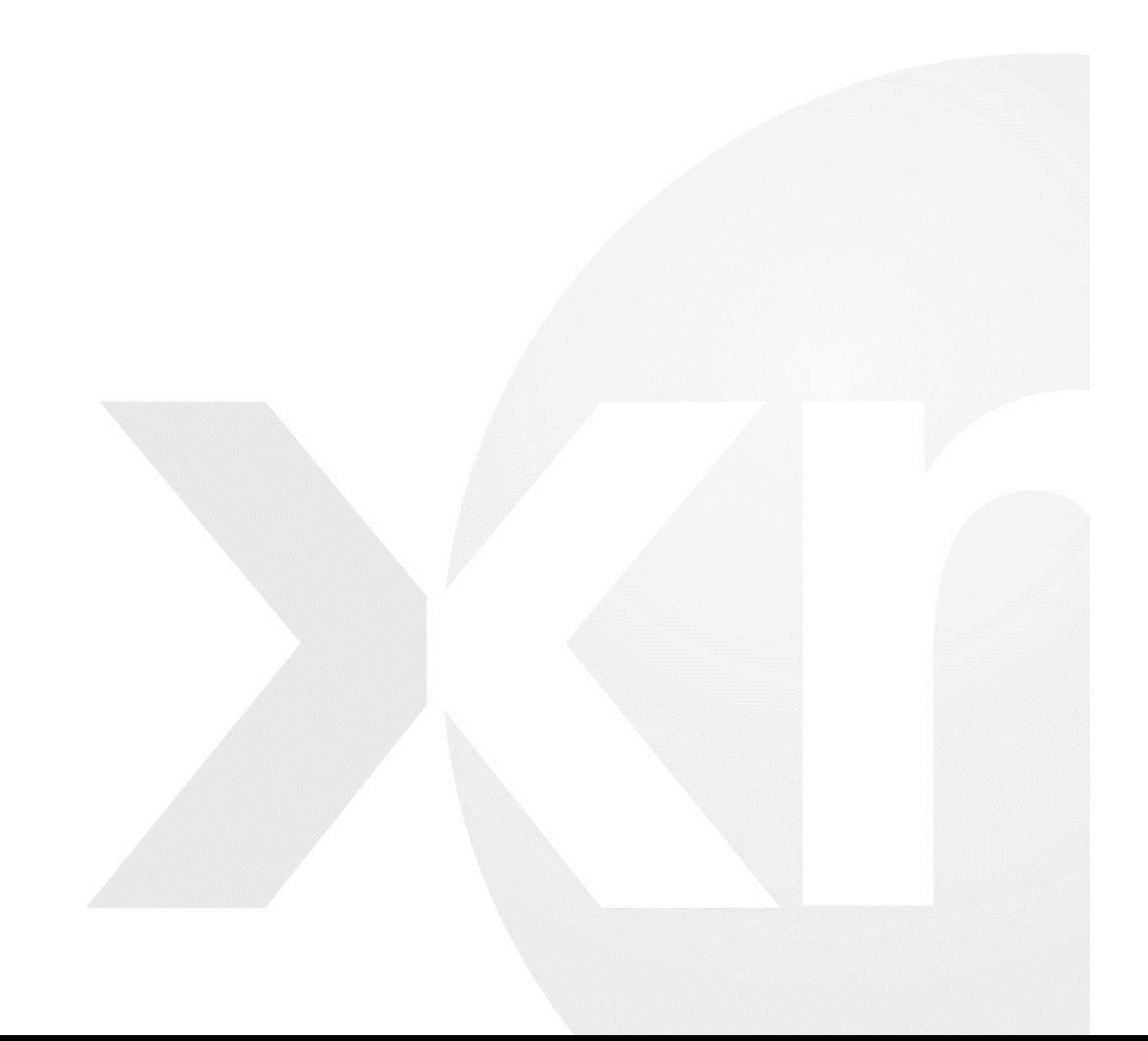

### 1 INTRODUCCION

En el presente documento se presentan los conceptos básicos necesarios para consulta de la información de los Centros de Gestión de Medida.

### 2 REPORTES CGM

1. Para ingresar al Portal CGM, se debe ingresar al **Portal de XM,** opción Sing In:

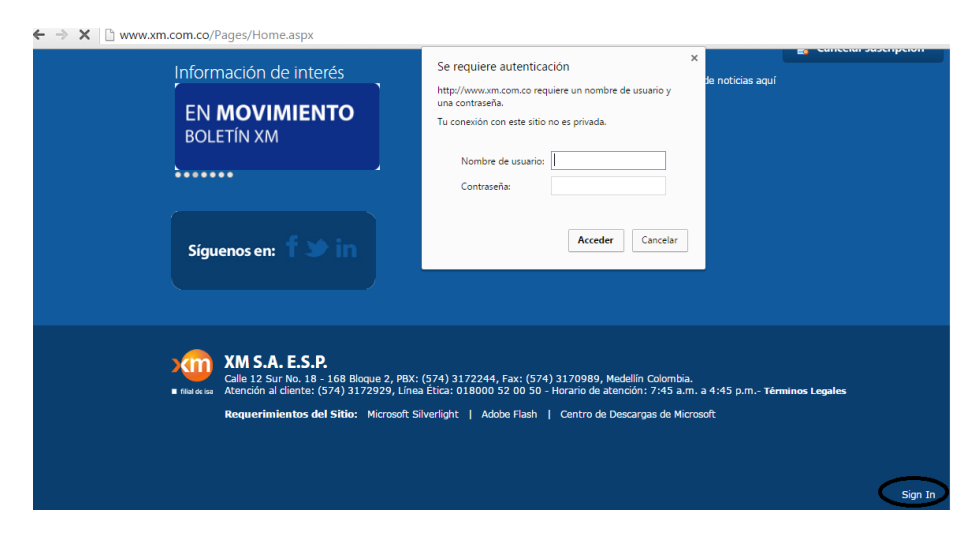

2. En la opción de **Servicios Transaccionales,** haga clic en el enlace **Portal CGM**:

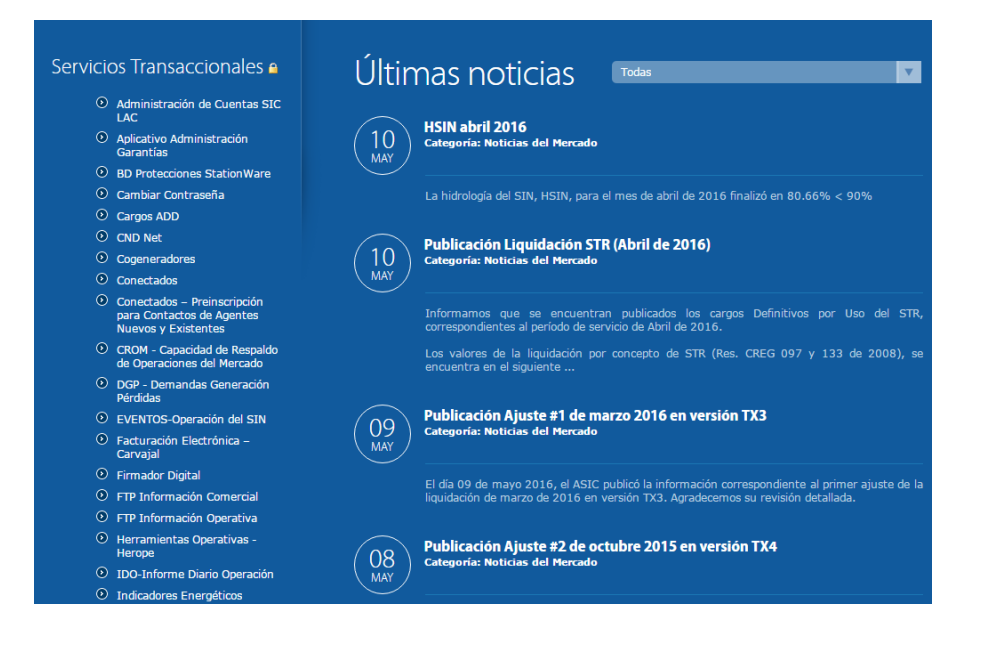

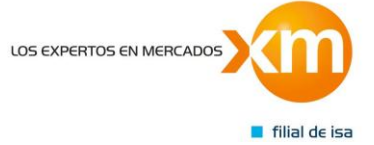

3. En el **Portal CGM** podrá acceder al menú de los reportes CGM*:*

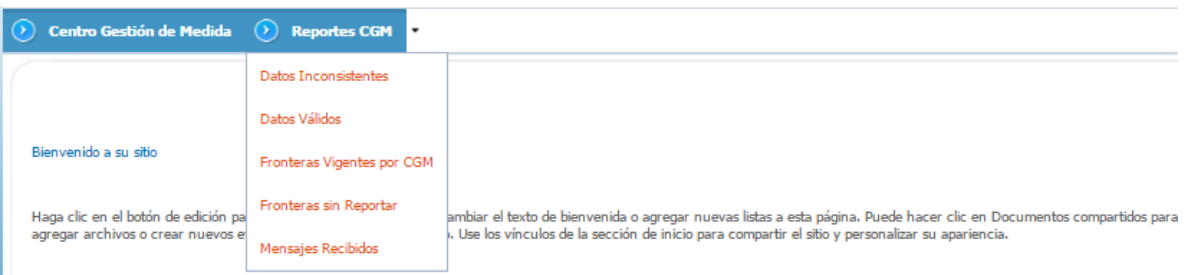

- *Fronteras vigentes por CGM:* Permite consultar las fronteras vigentes por CGM.
- *Fronteras sin reportar:* permite consultar las fronteras sin reportar o que han sido rechazadas.
- *Datos Inconsistentes:* Permite consultar los datos que fueron inconsistentes en el mensaje enviado o rechazado.
- *Datos Válidos:* Permite consultar la información que ha sido validada y esta correcta.
- *Mensajes recibidos:* Permite consultar la información o mensajes recibidos

### *2.1 Formulario Fronteras Vigentes por CGM*

CGM:

### **2.1.1. ¿Cómo consultar datos?**

1. El primer paso es dar clic en el menú desplegable **CGM** el cual mostrará una lista con todos los CGM disponibles, para el perfil **CGM**, solo se habilita el CGM autenticado y podrá seleccionar su unidad de **negocio a consultar**:

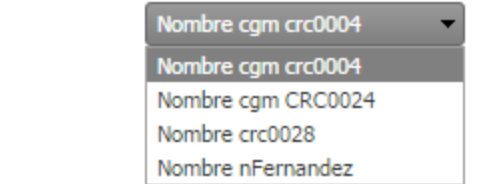

2. El usuario deberá dar clic en el menú desplegable **Unidad de Negocio** y seleccionar una unidad de negocio disponible de acuerdo al CGM seleccionado:

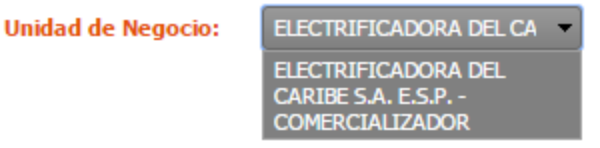

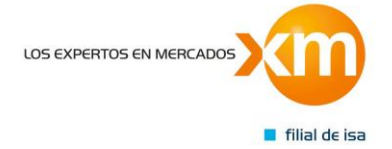

iii

3. Una vez el usuario seleccionar el **CGM** con su respectiva **Unidad de Negocio** correspondiente y deberá dar clic en el botón **Consultar:**

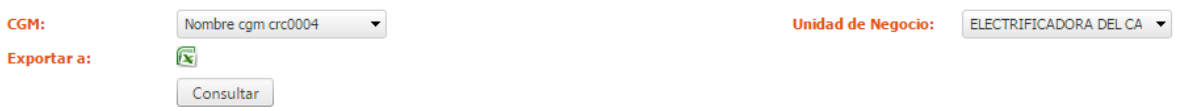

4. En la imagen se muestra el resultado de la consulta correspondiente a los filtros seleccionados: **CGM** y **unidad de negocio**:

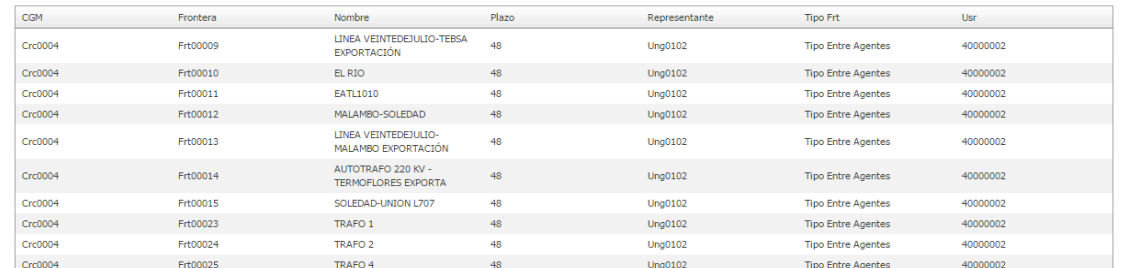

#### 2.1.2 ¿**Cómo exportar los datos**?

Si desea exportar la información a un documento de Excel deberá dar clic a el botón **exportar** como se muestra en la imagen, en donde el sistema mostrará una ventana tipo Windows para la descarga del archivo en formato .XLS:

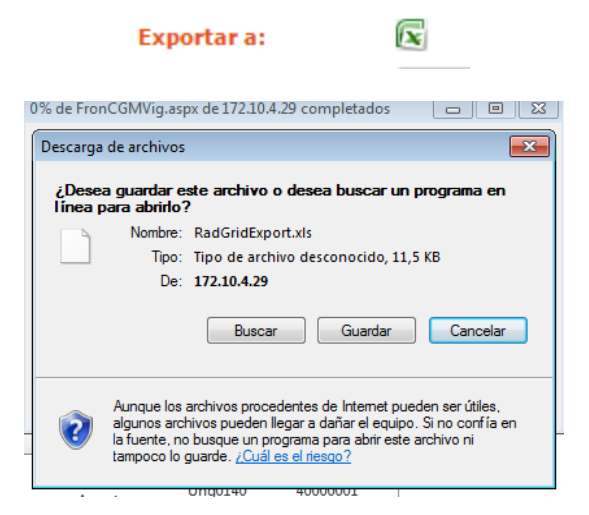

### *2.2 Formulario Mensajes Recibidos*

#### **2.2.1. ¿Cómo consultar datos?**

1. El usuario deberá seleccionar el **CGM** con su respectiva **Unidad de Negocio** en su respectivo menú desplegable:

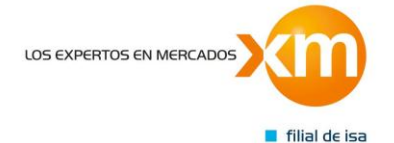

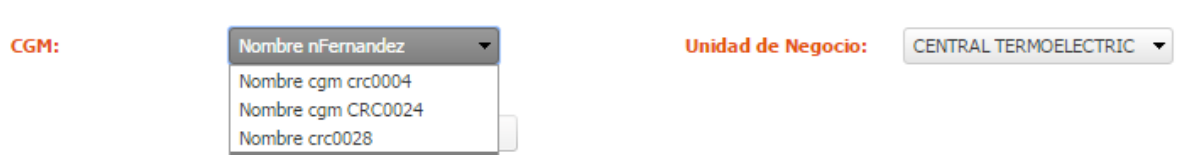

### 2. El usuario deberá seleccionar la **Fecha recibido:**

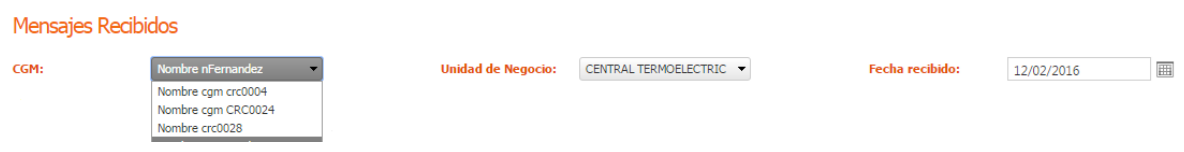

3. El usuario deberá dar clic al botón **Consultar** para generar el resultado:

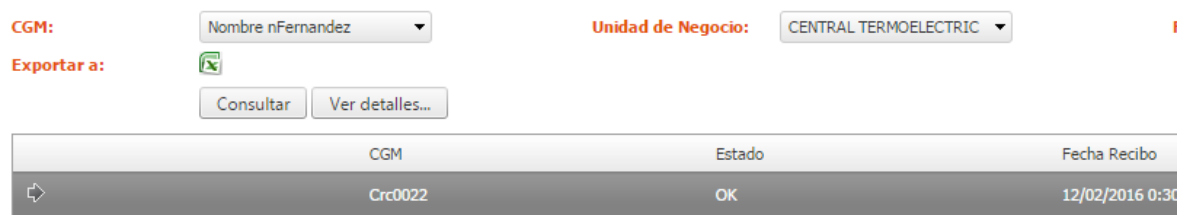

4. Para ver el detalle del mensaje de la consulta el usuario deberá seleccionar la fila en el icono y posteriormente deberá dar clic en el botón **Ver detalles** El sistema genera en una ventana emergente los detalles del mensaje

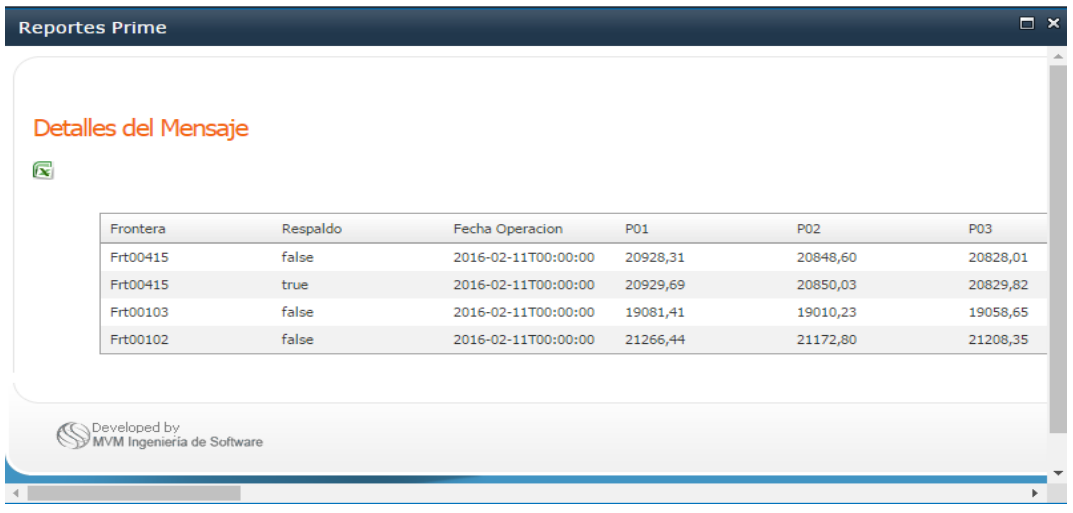

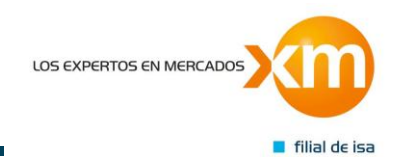

#### **2.2.2. ¿Cómo exportar los datos?**

Si desea exportar la información a un documento de Excel deberá dar clic a el botón **exportar** como se muestra en la imagen, en donde el sistema mostrará una ventana tipo Windows para la descarga del archivo en formato .XLS.

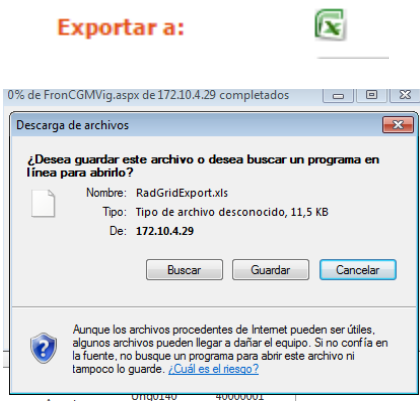

### *2.3 Formulario Datos Válidos*

### **2.3.1. ¿Cómo consultar datos?:**

- 1. La aplicación carga el formulario que puede ser usado por los usuarios del directorio activo, pertenecientes a uno de los grupos **CGM** o **XM**, para consultar información consignada en la base datos correspondientes con los datos Válidos.
- 2. En el campo **CGM** aparece por defecto el listado de los **CGM** contenidos en la base de datos, el cual sirve como suministro para filtrar el campo *Unidad de Negocio* que se cargará dependiendo del campo **CGM** previamente seleccionado; el campo **Fecha de Operación** se selecciona la fecha requerida como parámetro final para realizar la búsqueda*.* Estos valores pueden ser modificados para consultar la información en la ventana de tiempo que se requiera.
- 3. Para perfil **XM**, la lista desplegable **CGM** se despliega con los CGM habilitados dentro de la base de datos, esta lista desplegable permite seleccionar cualquiera de los CGM listados.
- 4. Para Perfil **CGM**, solo se habilita el **CGM** autenticado y podrá seleccionar su unidad de negocio a consultar:

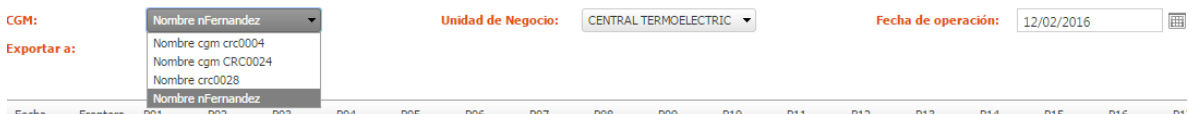

*5.* La lista desplegable **Unidad de Negocio**, muestra y permite seleccionar un registro de la lista generada de las Unidades de Negocio correspondiente a un **CGM**. Este control se carga dependiendo del registro seleccionado previamente en el control **CGM.**

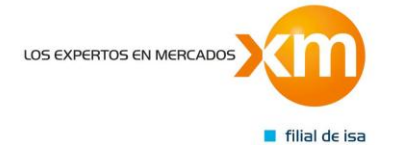

- 6. EL control **Fecha de operación** *se* permite seleccionar cualquier fecha, para lo cual es necesario realizar clic a la imagen de calendario y se despliega el selector de fecha para elegir año, mes y día.
- 7. Con el botón **Consultar** se podrá traer toda información de los reportes de Datos Válidos de un CGM, Unidad de Negocio y con la fecha seleccionada.
- 8. A continuación, se muestra un ejemplo de búsqueda en donde el **CGM** es nfernandez y se desea buscar los reportes que se tienen para la **Unidad de Negocio** ung0296 en la fecha 12 de febrero de 2016. Como puede verse, los campos requeridos para esta búsqueda fue el de **CGM, Unidad de Negocio** y especificar la **fecha de Operación**, se habilita la paginación solo si la cantidad de registros supera los 20 registros:

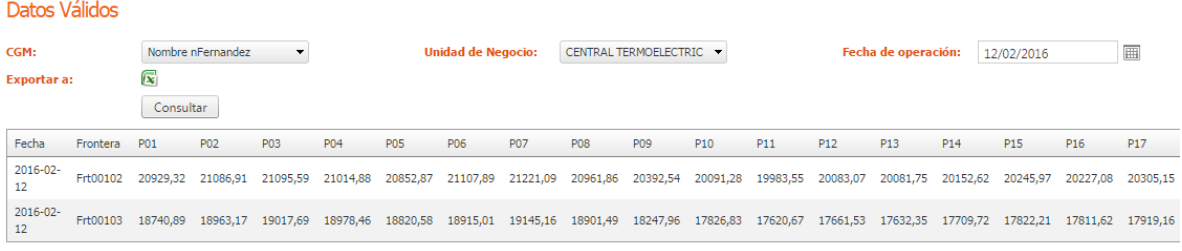

#### **2.3.2. ¿Cómo exportar datos?**

Si desea exportar la información a un documento de Excel deberá dar clic a el botón **exportar** como se muestra en la imagen, en donde el sistema mostrará una ventana tipo Windows para la descarga del archivo en formato .XLS:

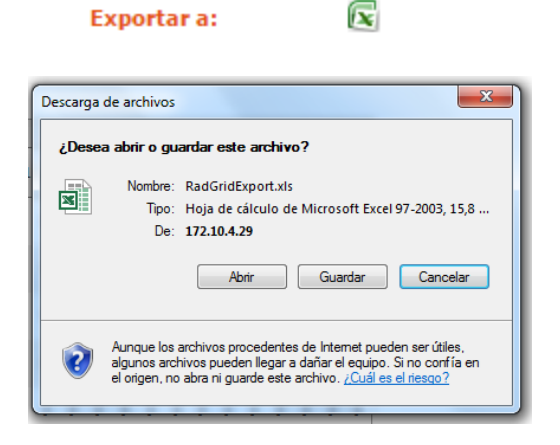

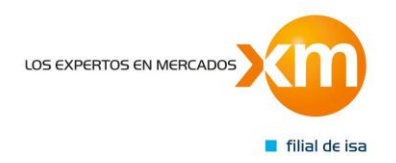

### *2.4 Formulario Datos Inconsistentes*

### **2.4.1.¿Cómo consultar datos?:**

La aplicación carga el formulario que puede ser usado por los usuarios pertenecientes al directorio activo y pertenecientes a uno de los grupos CGM o XM, para consultar información de los reportes consignados en la base datos correspondientes con los datos Inconsistentes.

En la lista desplegable **CGM** aparece el listado de los CGM contenidos en la base de datos, el cual sirve como suministro para filtrar el campo *Unidad de Negocio* que se cargará dependiendo del elemento de la lista desplegable **CGM** previamente seleccionado; el campo **Fecha de Operación** se selecciona la fecha requerida como parámetro final para realizar la búsqueda*.* Estos valores pueden ser modificados para consultar la información en la ventana de tiempo que se requiera.

1. En el control CGM se despliega una lista desplegable con los CGM habilitados dentro de la base de datos, este control permite seleccionar cualquiera de los CGM listados:

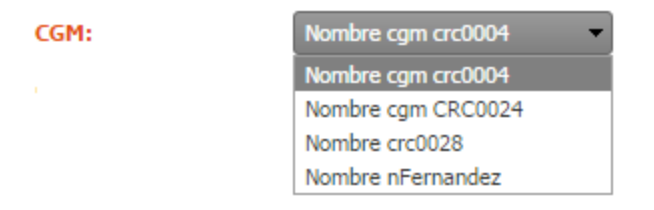

*3.* Para **Perfil CGM***,* solo se habilita el **CGM** *autenticado y podrá seleccionar su unidad de negocio a consultar* de la lista generada de las Unidades de Negocio correspondiente a un **CGM**. Esta lista desplegable se carga dependiendo del registro seleccionado previamente en el control **CGM**

**Unidad de Negocio:** 

**DISTRIBUIDORA Y COMER( DISTRIBUIDORA Y** COMERCIALIZADORA DE ENERGIA ELECTRICA S.A.<br>E.S.P. - COMERCIALIZADOR

Fecha recibido:

25/01/2016

圃

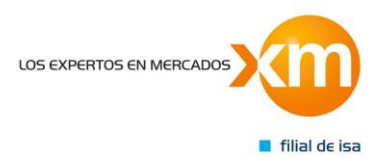

4. El control **Fecha recibido** se permite seleccionar cualquier fecha, para lo cual es necesario realizar clic a la imagen de calendario y se despliega el selector de fecha para elegir año, mes y día.

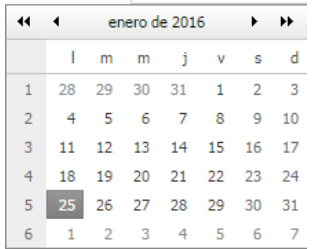

- 5. Con el botón **Consultar** se podrá traer toda información de los reportes de Datos Inconsistentes de un **CGM**, **Unidad de Negocio** y con la fecha seleccionada.
- 6. A continuación, un ejemplo de búsqueda en donde el **CGM** es **CRC0024** y se desea buscar los reportes que se tienen para la Unidad de Negocio **DISTRIBUIDORA Y COMERCIALIZADORA DE ENERGIA ELECTRICA S.A. E.S.P -COMERCIALIZADOR** en la fecha 25 de ENERO de 2016. Como puede verse, los campos requeridos para esta búsqueda fue el de **CGM***,* **Unidad de Negocio** y especificar la **Fecha de Recibido**
- 7. Los resultados de la consulta serán generados en el grid, el cual mostrará los datos según los filtros o registros seleccionados en los campos **CGM**, **Unidad de Negocio** y **fecha de Recibido***.*

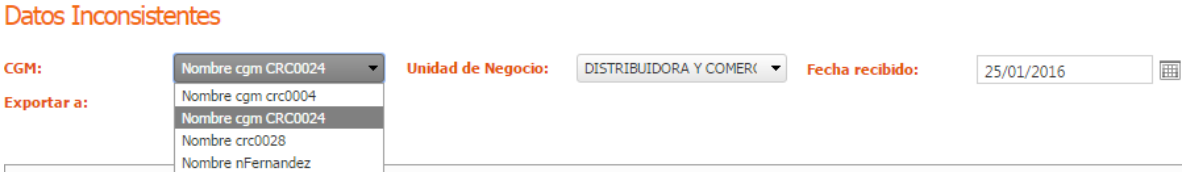

Como resultado aparecerá con la cantidad de registros encontrados en la base de datos, y se habilita la paginación solo si la cantidad de registros supera los 20 registros

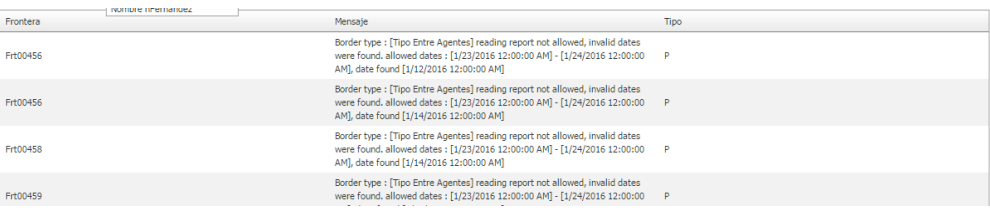

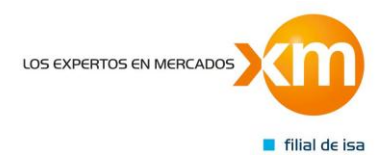

#### **2.4.2. ¿Cómo exportar datos?**

Si desea exportar la información a un documento de Excel deberá dar clic a el botón **exportar** como se muestra en la imagen, en donde el sistema mostrará una ventana tipo Windows para la descarga del archivo en formato .XLS.

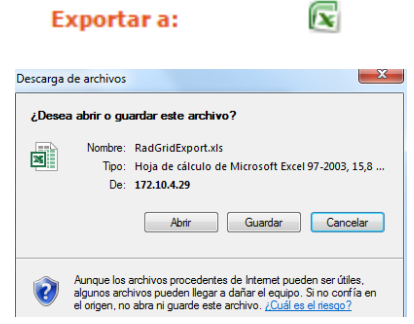

### *2.5 Formulario Fronteras Sin Reportar*

#### **2.5.1. ¿Cómo consultar datos?:**

- 2. La aplicación carga el formulario que puede ser usado por los usuarios pertenecientes al directorio activo y pertenecientes a uno de los grupos CGM o XM, para consultar información de los reportes consignados en la base datos correspondientes con las Fronteras sin Reportar o fronteras a las que se les ha rechazado la información enviada
- 3. En el campo **CGM** aparece por defecto el listado de los **CGM** contenidos en la base de datos, el cual sirve como suministro para filtrar el campo **Unidad de Negocio** que se cargará dependiendo del campo **CGM** previamente seleccionado; el campo **Fecha de Operación** se selecciona la fecha requerida como parámetro final para realizar la búsqueda*.* Estos valores pueden ser modificados para consultar la información en la ventana de tiempo que se requiera.

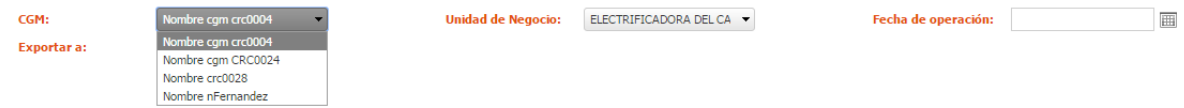

4. En la lista desplegable **CGM** aparece por defecto el listado de los **CGM** contenidos en la base de datos, el cual sirve como suministro para la lista desplegable **Unidad de Negocio** que se cargará dependiendo del campo **CGM** previamente seleccionado; el campo **Fecha de Operación** se selecciona la fecha requerida como parámetro final para realizar la búsqueda. Estos valores pueden ser modificados para consultar la información en la ventana de tiempo que se requiera.

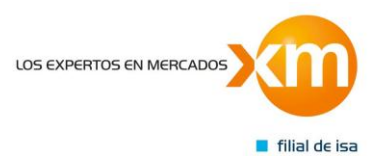

5. En el control **CGM** se despliega una lista con los **CGM** habilitados dentro de la base de datos, este control permite seleccionar cualquiera de los CGM listados:

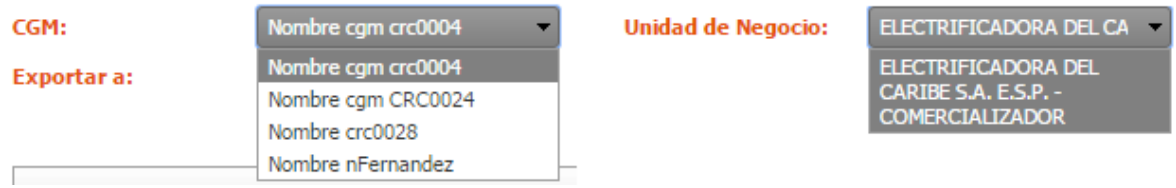

- 6. La lista desplegable **Unidad de Negocio**, muestra y permite seleccionar un registro de la lista generada de las Unidades de Negocio correspondiente a un CGM. Este control se carga dependiendo del registro seleccionado previamente en el control CGM.
- 7. EL control **Fecha de operación** permite seleccionar cualquier fecha, para lo cual es necesario realizar clic a la imagen de calendario y se despliega el selector de fecha para elegir año, mes y día.
- 8. Con el botón **Consultar** se podrá traer toda información de las fronteras que no han sido reportadas de un **CGM**, **Unidad de Negocio** y con la fecha seleccionada.
- 9. Ejemplo de búsqueda en donde el **CGM** es 40000001 y se desea buscar los reportes que se tienen para la **Unidad de Negocio** ung0314 en la fecha 12 de febrero de 2016. Como puede verse, los campos requeridos para esta búsqueda fue el de **CGM**, **Unidad de Negocio** y especificar la **fecha de Operación**
- 10. Los resultados de la consulta serán generados en el grid, el cual mostrará los datos según los filtros o registros seleccionados en los campos **CGM**, **Unidad de Negocio** y **fecha de operación**. El grid aparecerá con la cantidad de registros encontrados en la base de datos, y se habilita la paginación solo si la cantidad de registros supera los 20 registros:

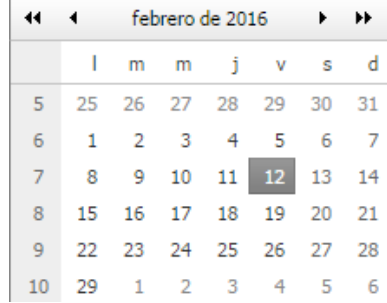

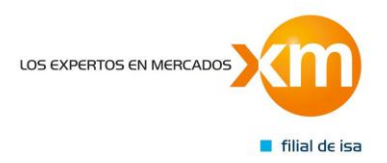

#### Fronteras sin Reportar

.

.

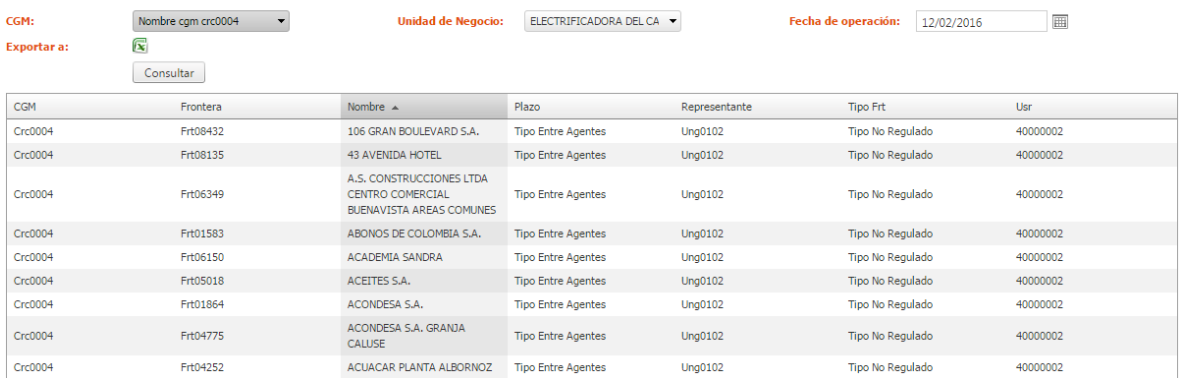

### **2.5.2. ¿Cómo exportar datos?**

Si desea exportar la información a un documento de Excel deberá dar clic a el botón **exportar** como se muestra en la imagen, en donde el sistema mostrará una ventana tipo Windows para la descarga del archivo en formato .XLS

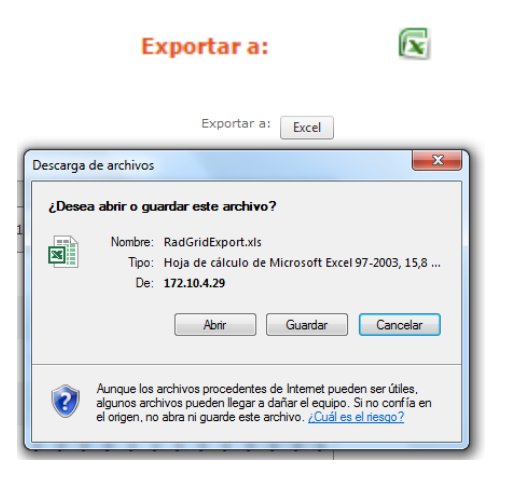

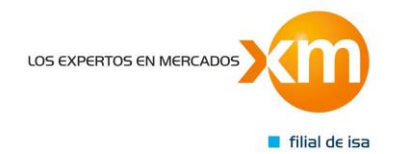